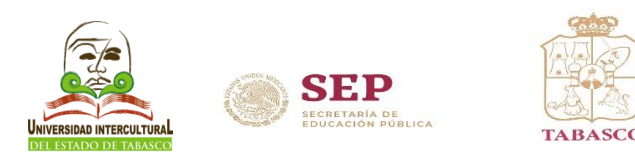

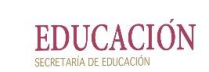

## Manual para ingresar al sistema SIE y realizar la reinscripción al semestre febrerojunio 2024

- Ingresa a la página [www.uiet.edu.mx](http://www.uiet.edu.mx/)
- Opción Servicios Escolares dar clic en la pestaña de "Estudiantes"

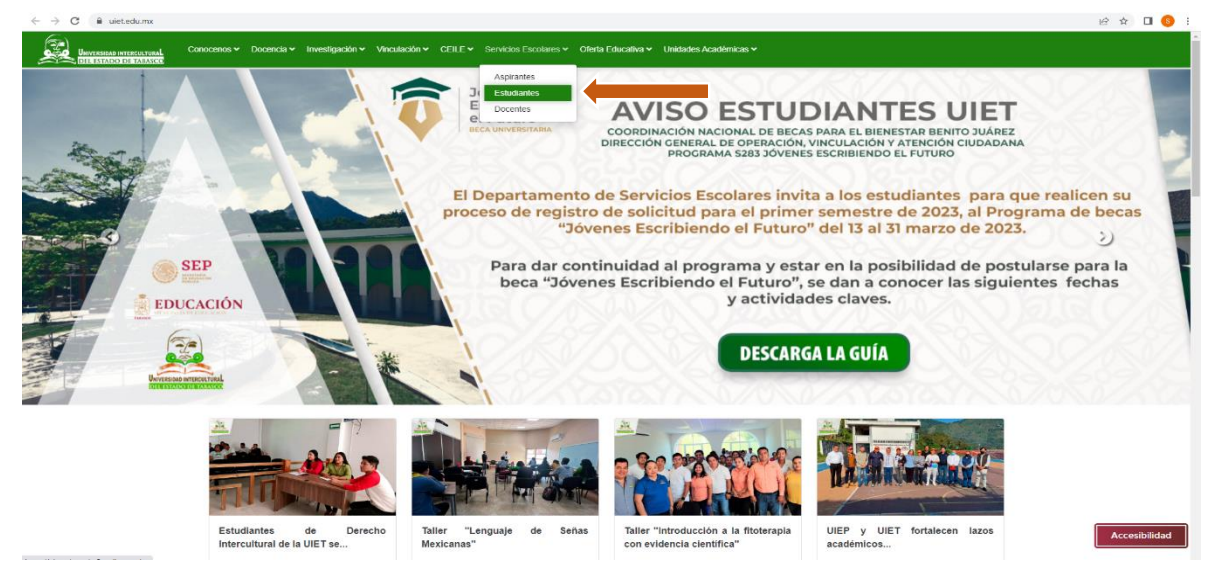

• ó en el frame de *estudiantes* dar clic en la opción "Reinscripción"

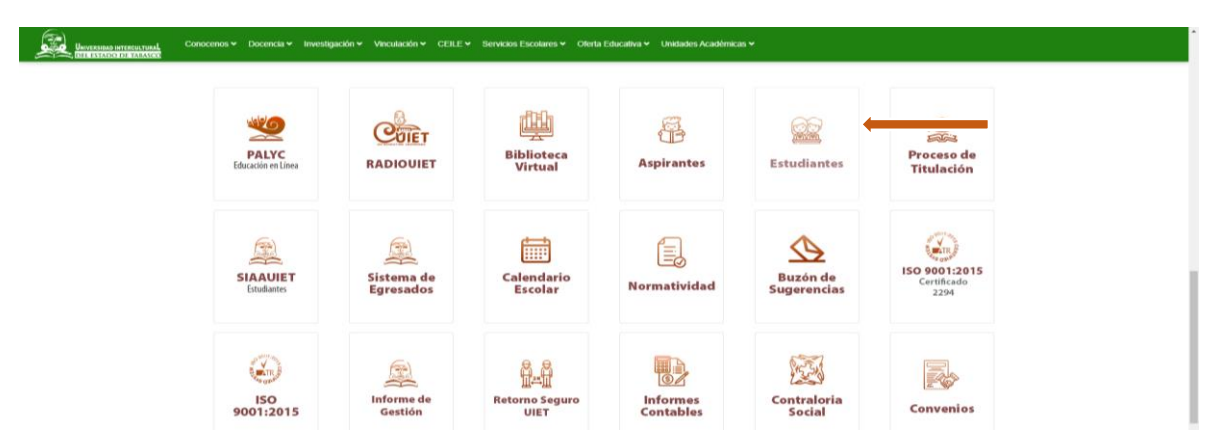

- Ingresar al Sistema de Integración Escolar (SIE) con Usuario: (Matrícula) y
- Contraseña: (primeros 10 caracteres de la CURP), al finalizar dar clic en aceptar.

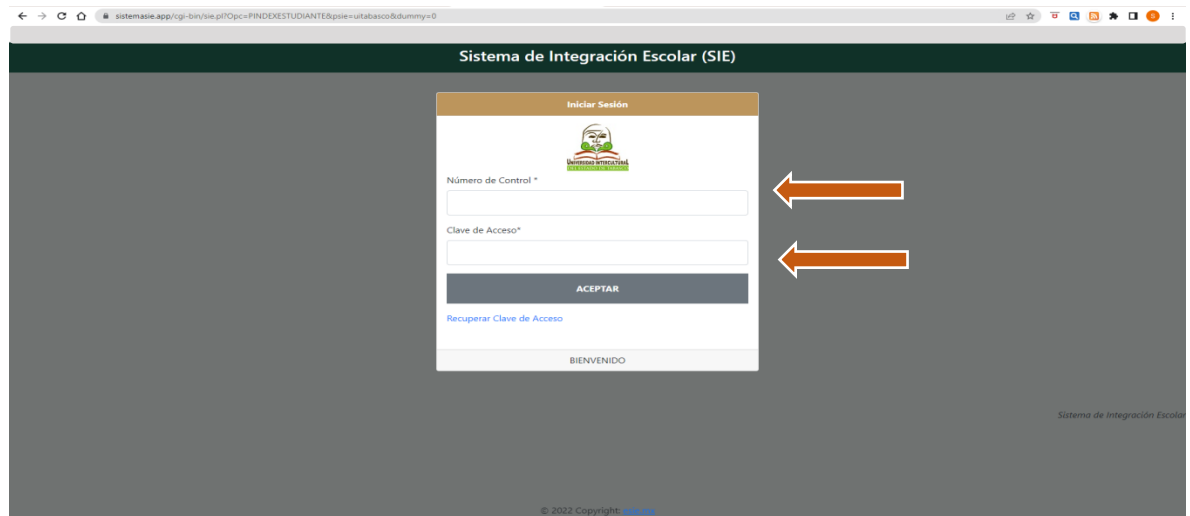

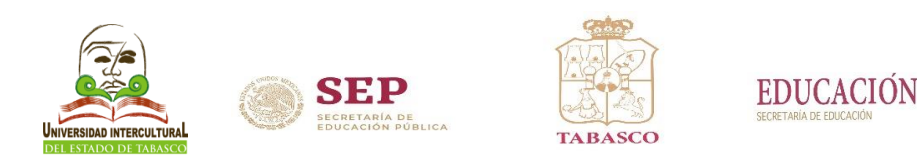

## Paso 2.- De la Guía para el Proceso de Reinscripción Febrero-junio 2024.

## $\bullet$  Dar clic en "Pago de Servicios"

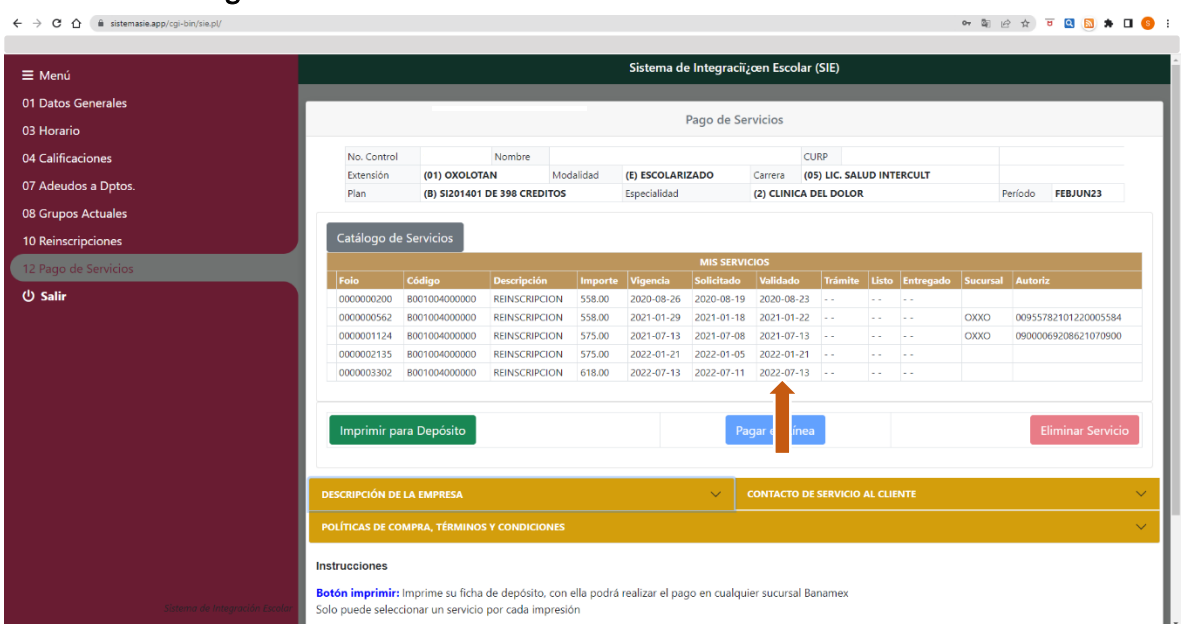

NOTA: PARA REALIZAR SU REINSCRIPCIÓN ES IMPORTANTE REVISAR EN **PAGO DE SERVICIOS** EN EL APARTADO **MIS SERVICIOS**, PESTAÑA DE **Validado** QUE LA FECHA DE SU PAGO SE VEA REFLEJADO.

## Paso 3.- De la Guía para el Proceso de Reinscripción Febrero-junio 2024. (Ingresar al sistema en la fecha que le corresponda reinscribirse de acuerdo a las fechas de la guía del proceso de reinscripción)

● Verificar en:

a). Opción de "Adeudos a Deptos.": que no tenga adeudos de documentos o pagos.

· Dar clic en "Reinscripciones" : verificar hora y fecha de reinscripción así como su estatus

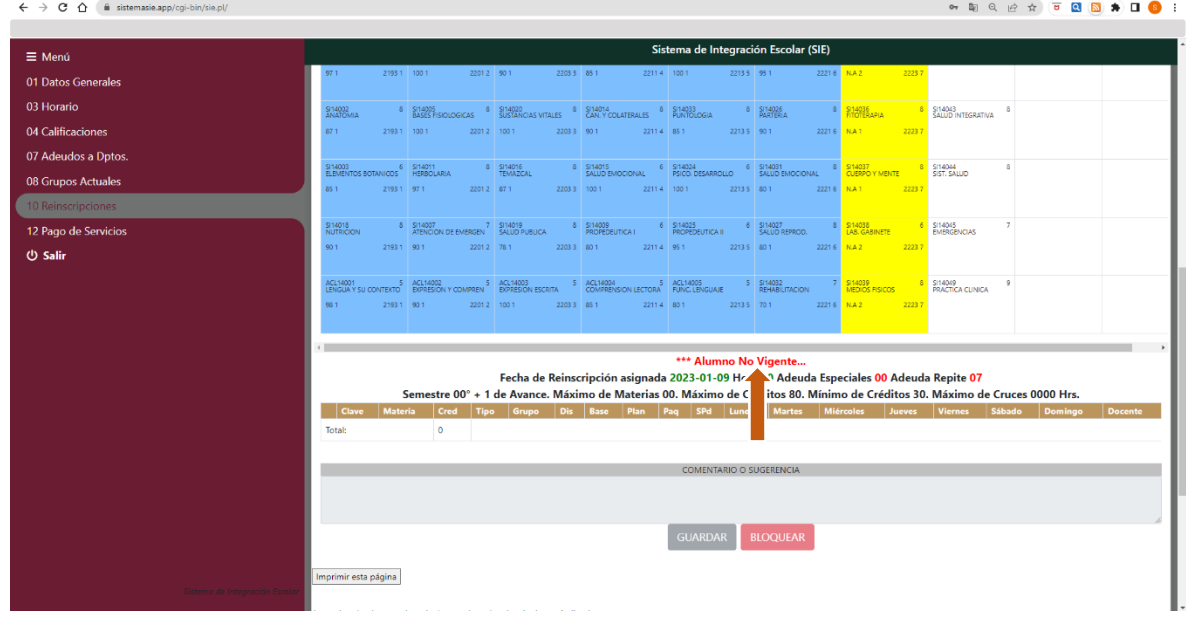

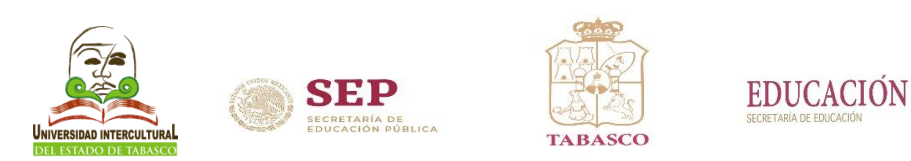

 $\bullet$  De Clic en las materias disponibles para cursar con el símbolo  $\Xi$ .

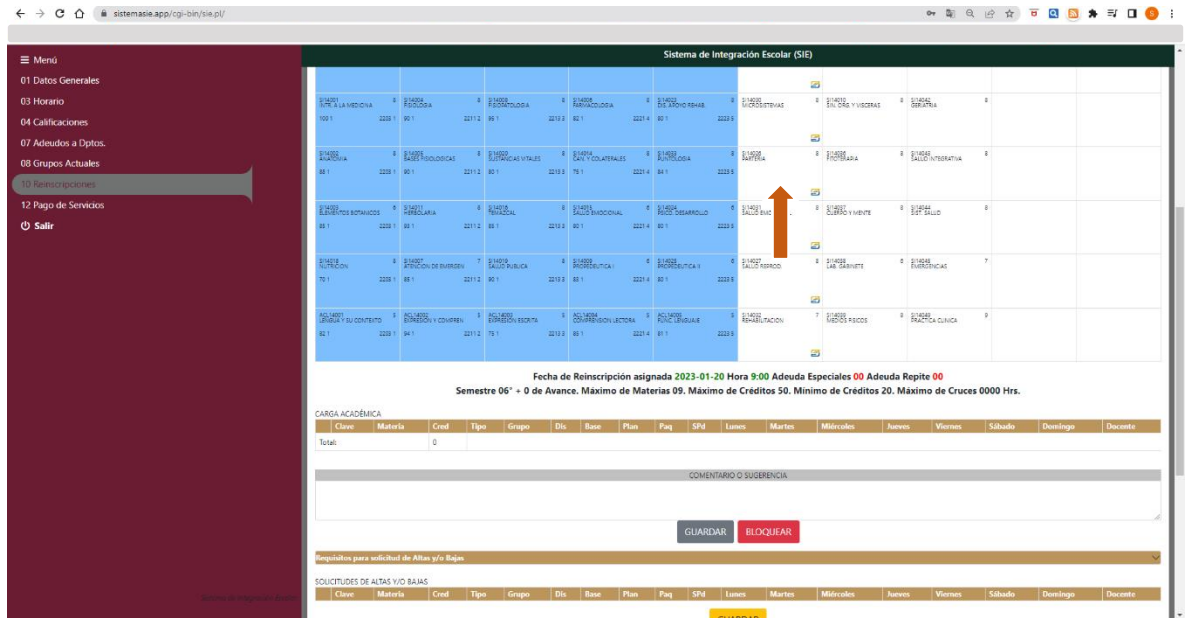

**• Para seleccionar la materia de Clic en el símbolo**  $\blacksquare$ **, en Grupos disponibles verifica las** materias a seleccionar de acuerdo a tu Plan: carrera-plan y Paq: semestre-grupo. Ejemplo:

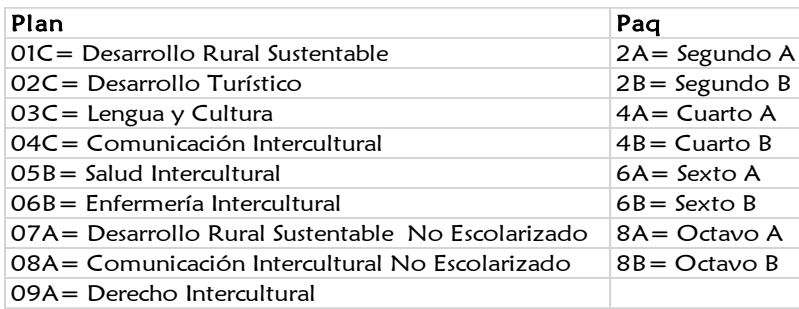

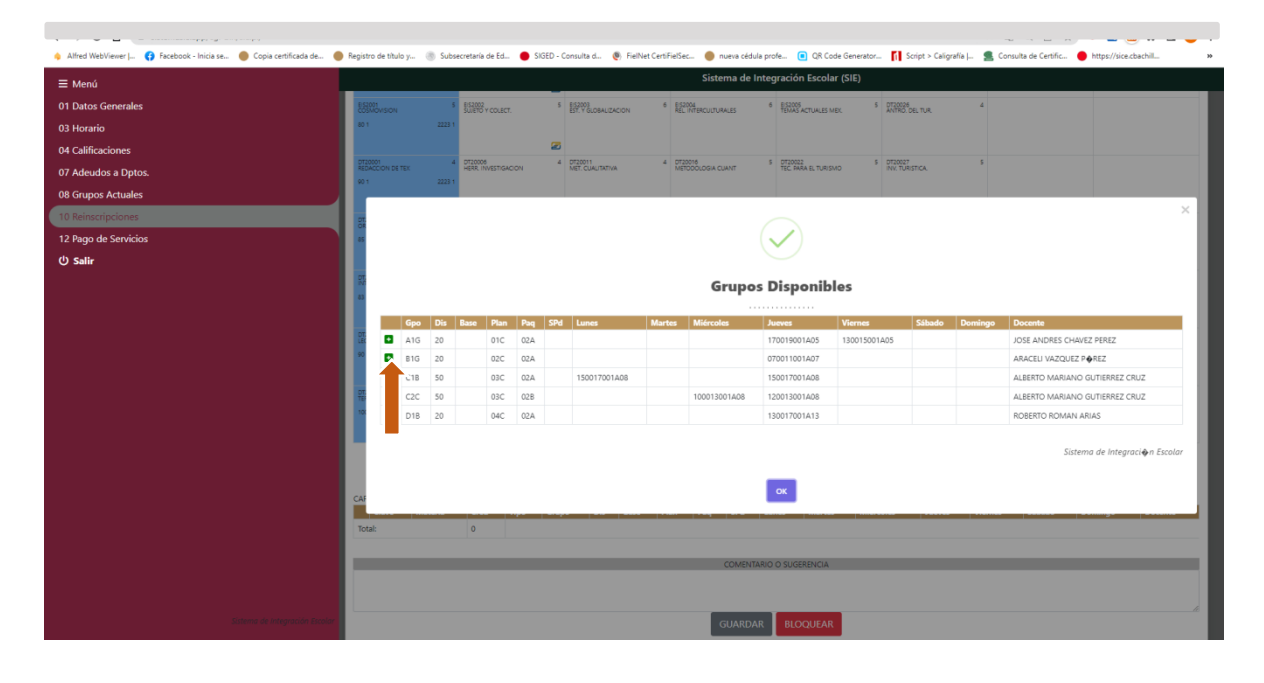

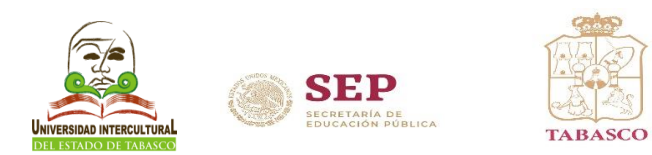

**EDUCACIÓN** 

 Una vez agregada las materias a cursar, en el apartado de CARGA ACADÉMICA se muestra el listado de materias seleccionadas, para finalizar la carga de clic en el botón GUARDAR.

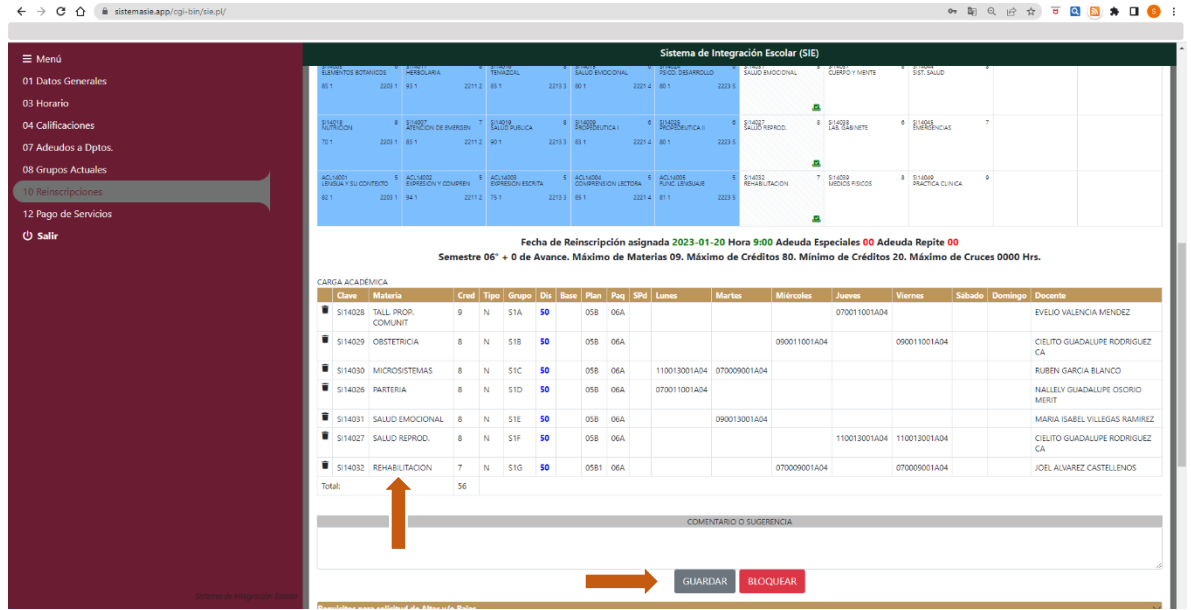

De clic en el botón CONTINUAR, y a continuación a la opción Horario.

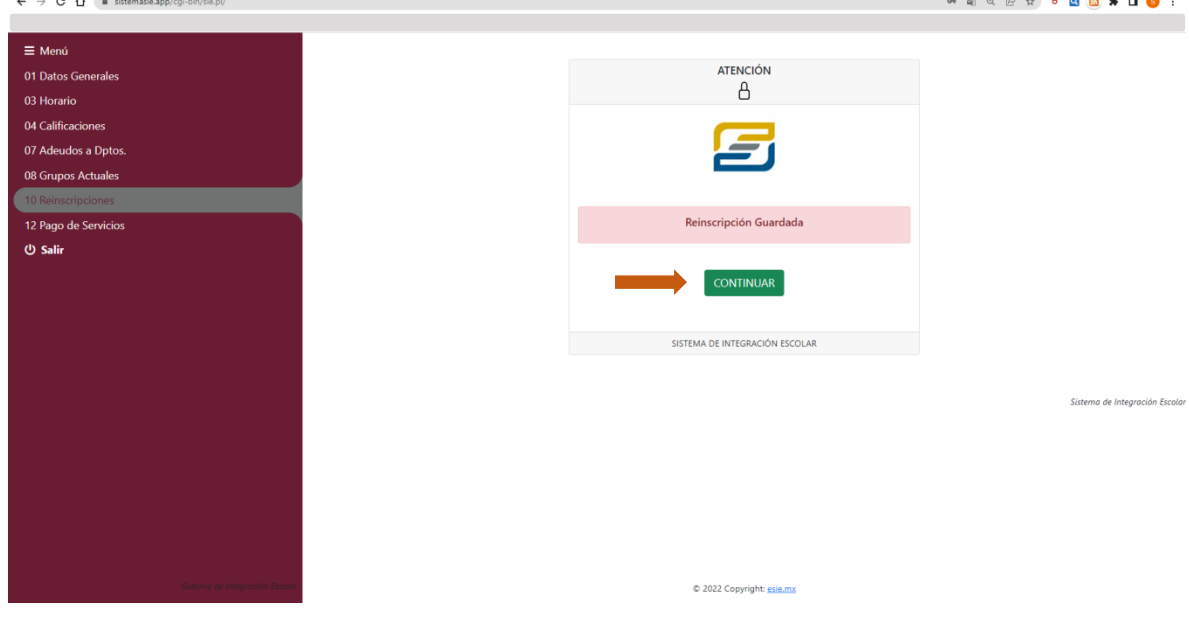

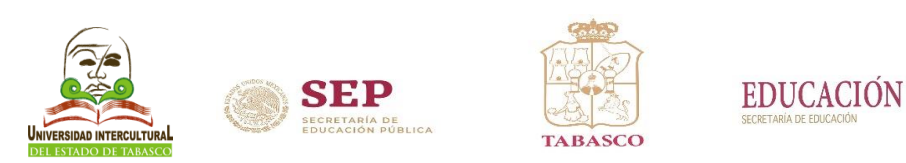

 Dar clic en el apartado documento de consulta en la pestaña de FEBJUN24 para imprimir la carga horaria.

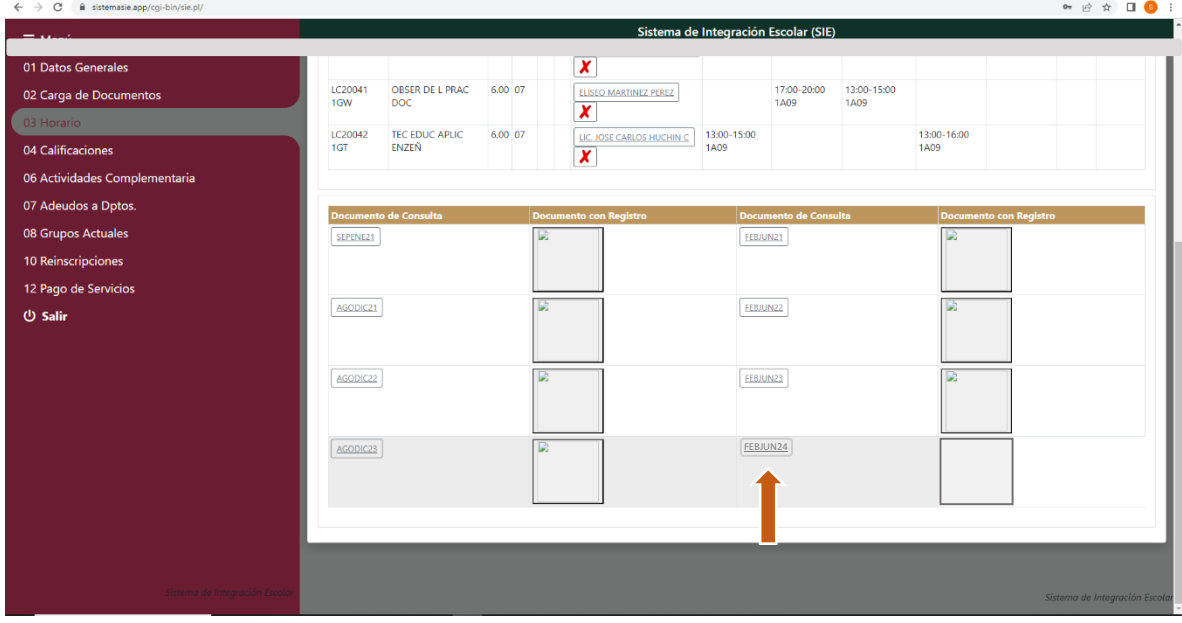

**Imprime la carga horaria, para concluir el proceso acude a Servicios Escolares** para que sellen y firmes tu carga horaria, en caso de no concluir el proceso no aparcera en lista de los docentes.

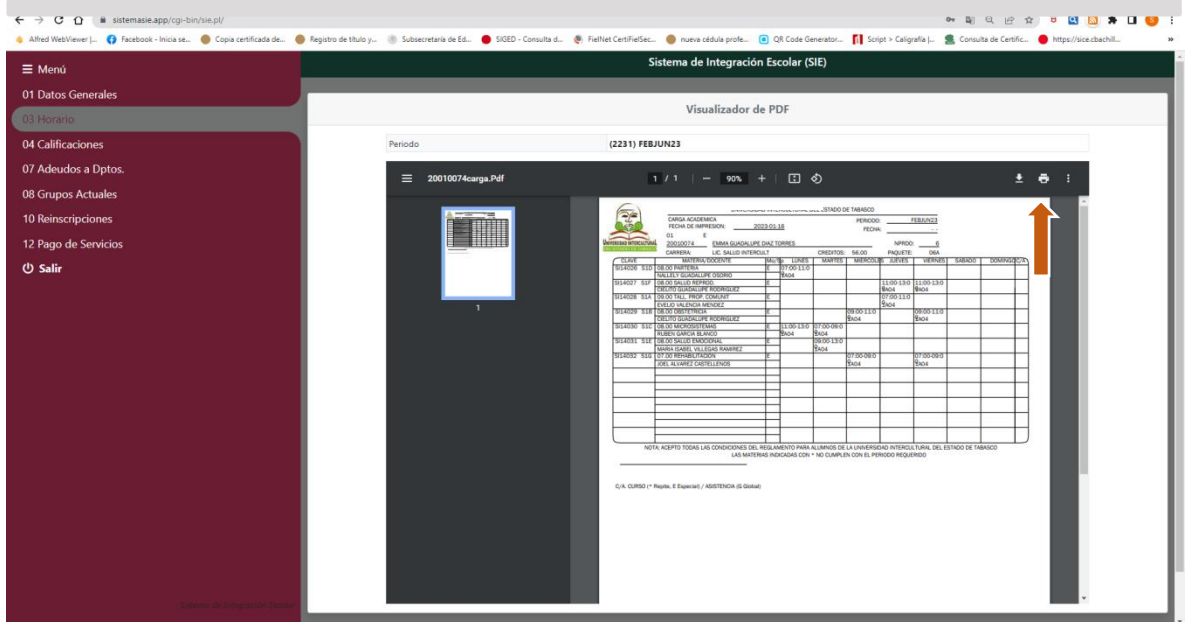

Al finalizar no olvides dar clic en CERRAR SESIÓN.